# BLOCK ENROLLMENT

This instruction guide will cover the process for Block Enrollment of students. This process allows colleges and departments to identify cohorts of students with similar, or identical, course needs and enroll them in one process. The role required for this process is **UF\_SR\_BLOCK\_ENROLL**.

There are 3 steps required to complete Block Enrollment; Create a Class Block, Create a Student Block, and Block Enroll Merge.

## **NAVIGATION**

To access Block Enrollment, follow the steps below.

- 1. Log into myUFL using your **GatorLink username** and **password**.
- 2. Navigate to **NavBar > Main Menu > Student Information System > Records and Enrollment > Enroll Students > Block Enrollment**.

# STEP 1: CREATE A CLASS BLOCK

The first step in the Block Enrollment process is to Create a Class Block.

- 1. From Block Enrollment, select **Create Class Block**.
- 2. Click the **Add a New Value** tab.
- 3. The Academic Institution should default to **UFLOR**.
- 4. Identify a **5-character alphanumeric code** for your Class Enrollment Block.
- 5. Click **Add** to identify classes that should be added to the block.

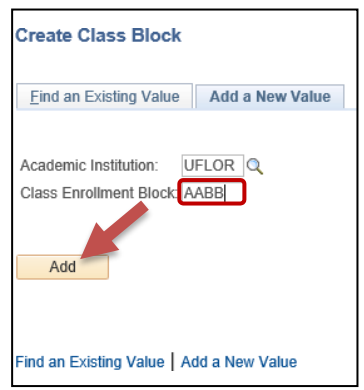

- 6. Enter a **Description** for the block.
- 7. Enter **Term**.

8. Enter **Class Nbr**. You can also click the **magnifying glass** beside the Class Nbr field to search for classes.

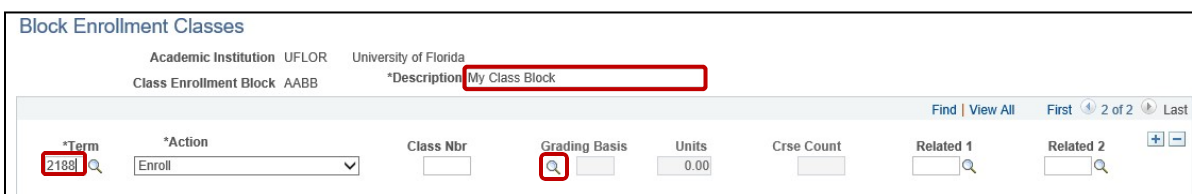

- a. Enter the **Subject**.
- b. Enter the **Course Number**.
- c. Click **Search**.

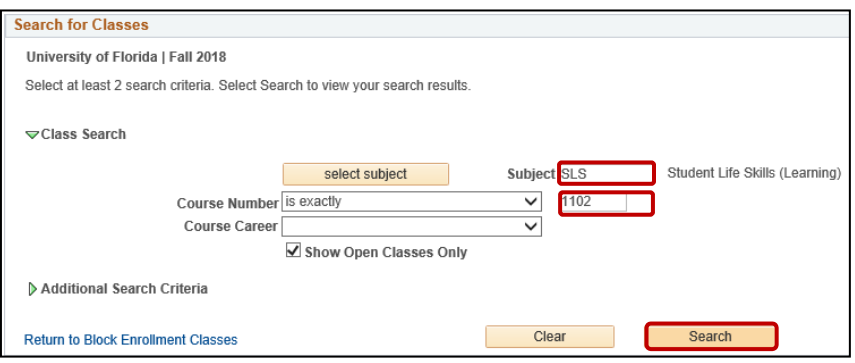

- d. Click OK if you receive a message stating that the "Search will return over 50 classes."
- e. Click **Select** to choose a class.

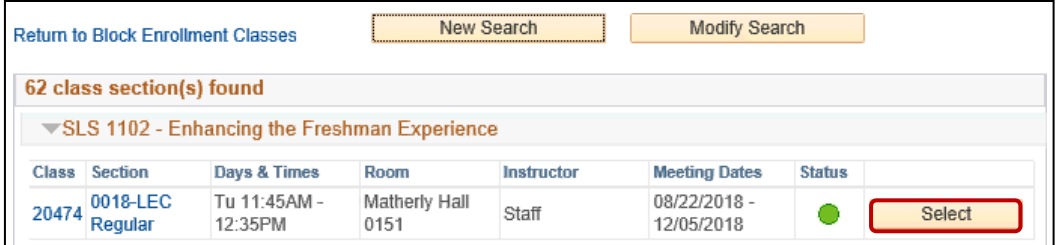

- 9. Click **"+"** to add additional classes to the block.
- 10. Click **Save**.

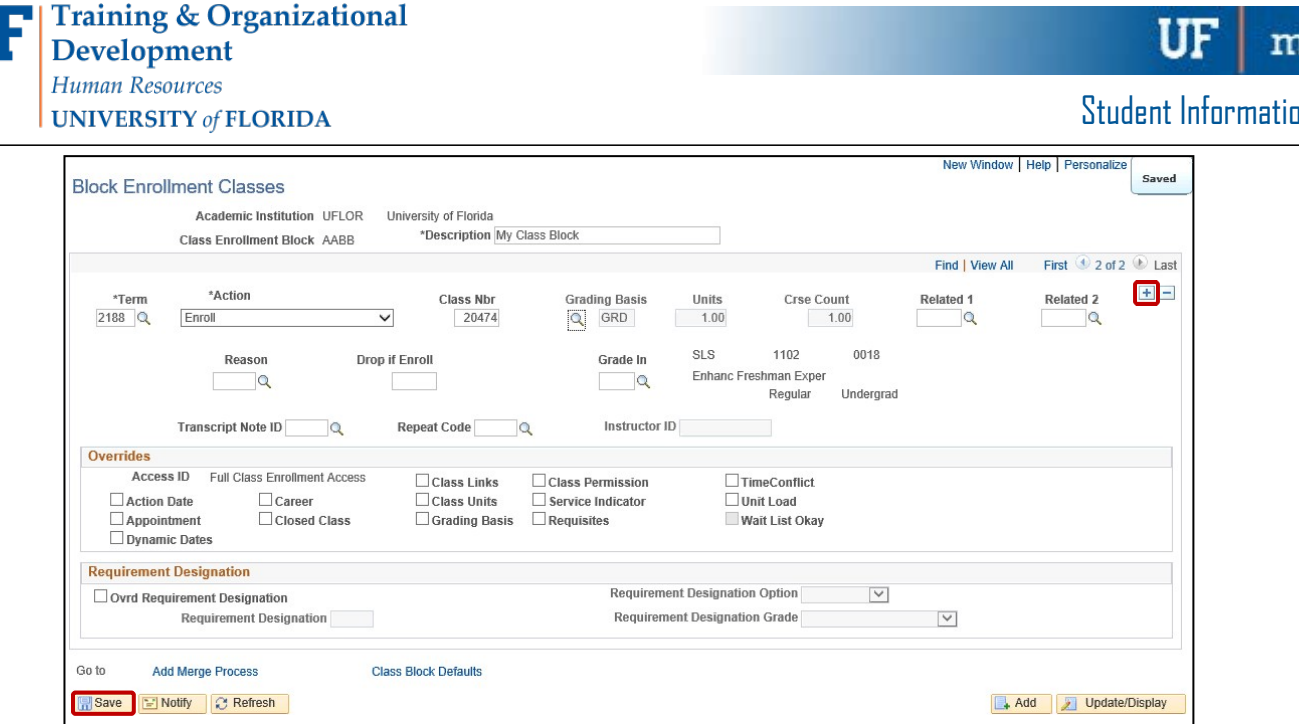

**Note**: The bottom of the screen is reserved for overrides. These overrides will be based on security and will be the same overrides to which you have access in Quick Enroll. Overrides can be handled at this point or later in the Block Enroll Merge process. If they are used now, they will apply to all students in the block. If they are handled later, you will have to individually override each student's errors as in the Quick Enroll a Student process.

# STEP 2: CREATE A STUDENT BLOCK

The second step in the Block Enrollment process is to Create a Student Block.

- 1. From Block Enrollment, select **Create Student Block**.
- 2. Click the **Add a New Value** tab.
- 3. The Academic Institution should default to **UFLOR**.
- 4. Identify a **5-character alphanumeric code** for your Student Enrollment Block.

**Note**: Student blocks cannot be deleted but may be reused. Consider a naming convention that would be easy to retrieve next semester.

5. Click **Add**.

n System

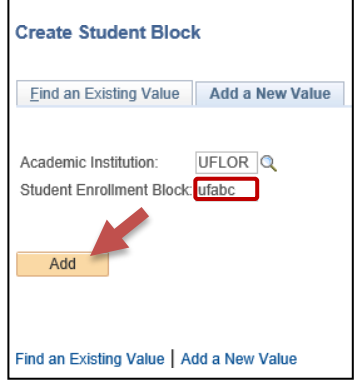

- 6. Enter a **Description** for the block.
- 7. Enter the **UFID** for the student who should be added to the block. If you do not know the student's UFID, click the **magnifying glass** and search for a student by name.
- 8. Enter the **Academic Career**. The student must be Term Activated for the selected career.
- 9. Click **"+"** to add additional students and repeat the process until all students are added.
- 10. Click **Save**.

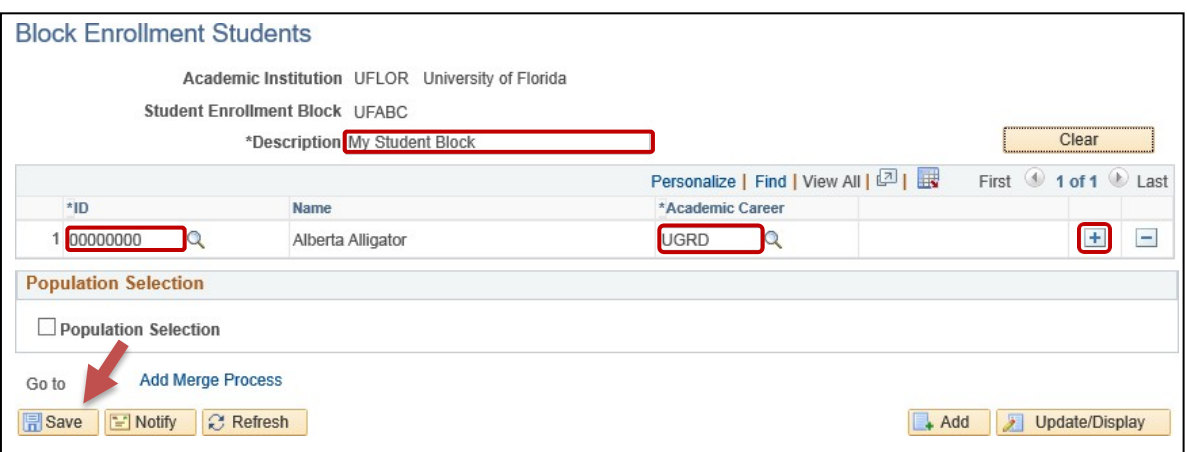

### Using Excel to add a list of students:

- 1. Create an **excel document** and enter the Student UFIDs and Careers into 2 separate columns. Then save the excel document as a .csv file.
- 2. After completing steps 1-5 above, select the **Population Selection tool check box**.
- 3. In the Selection Tool field, select **External File**. Select **Upload File**.

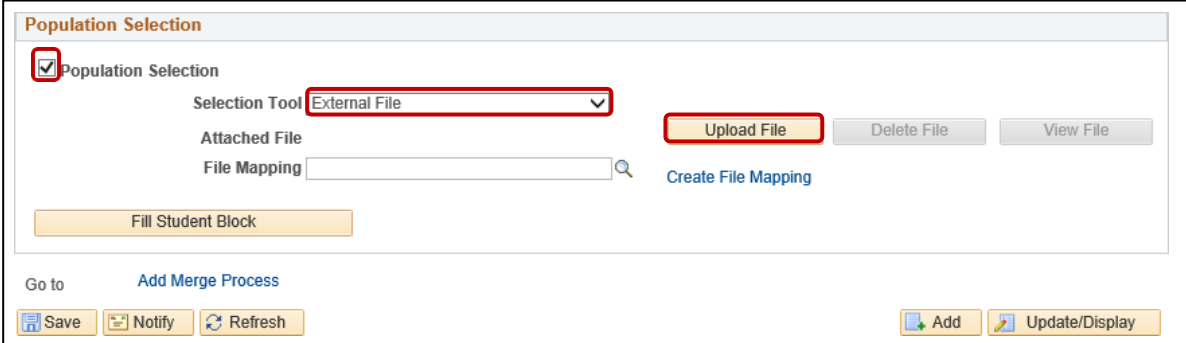

4. Click **Browse** to locate file. Select file and click **Open**. Click **Upload**.

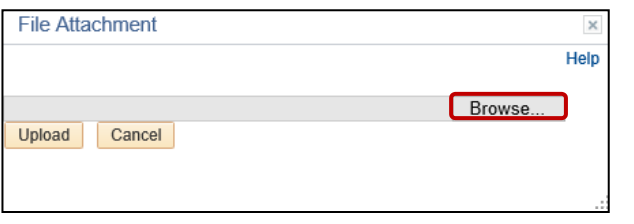

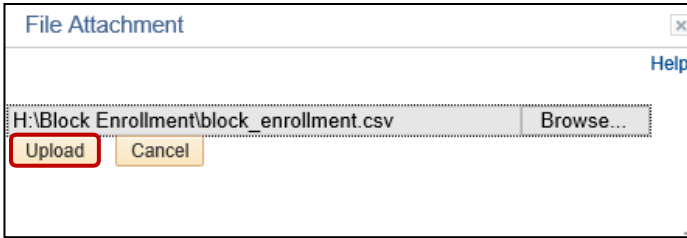

- 5. If the File Mapping is already created: In the File Mapping field, click on the **magnifying glass**. Click **Look Up**. Select **ID** and **Career**. **Click Fill Student Block**.
- 6. To Create File Mapping: Click **Create File Mapping**. Enter the correct **field number** for employee ID (EMPLID) and Academic Career (ACAD\_CAREER). Click **OK**.

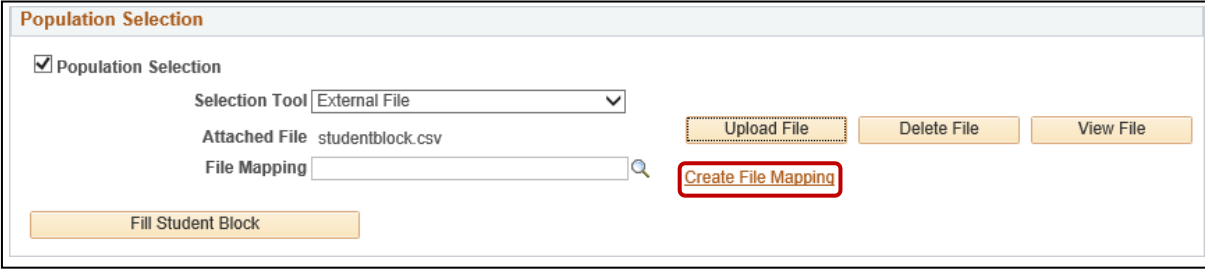

#### **Population Selection File Map**

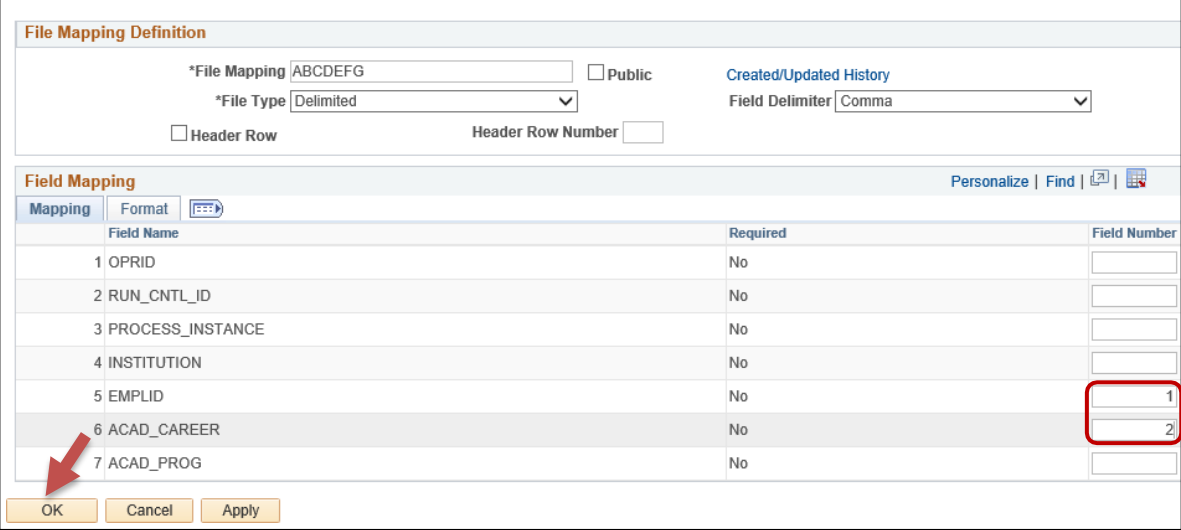

### 7. Click **Fill Student Block**.

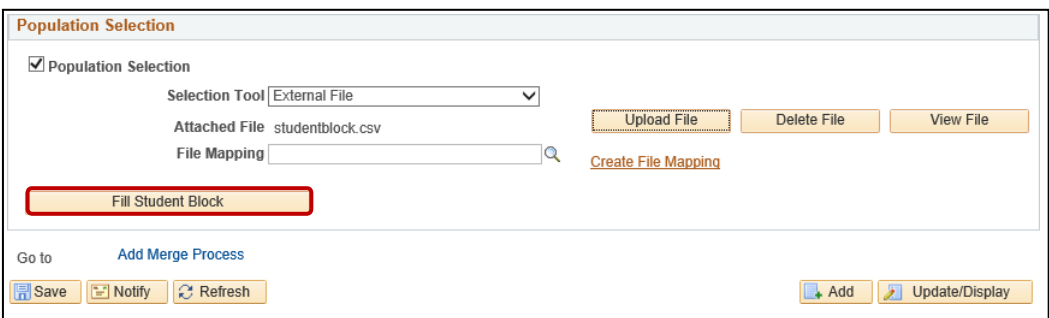

8. Click **"+"** to add additional students. Enter **ID** and **Academic Career**.

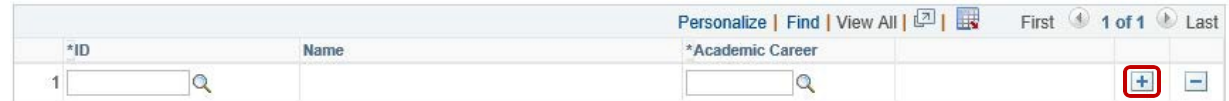

#### 9. Click **Save**.

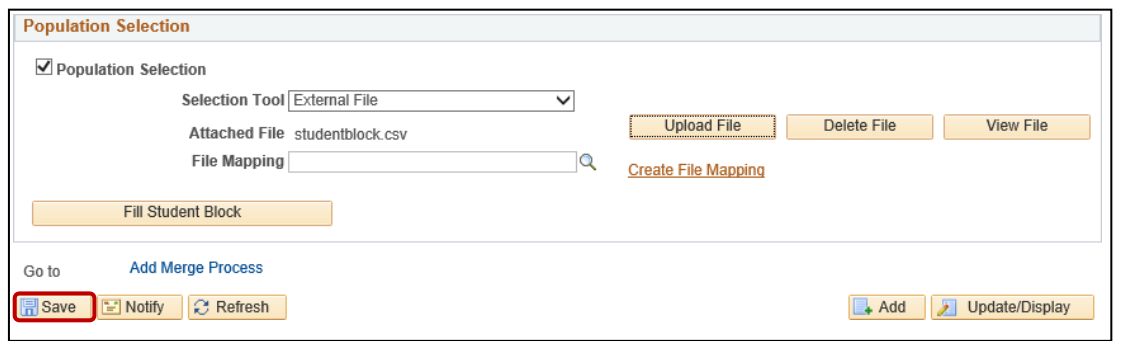

### STEP 3: BLOCK ENROLL MERGE

Block Enroll Merge is intended to enroll many students into one or many classes at once. While the first two steps can be combined into this step using the Detail/Create links, it is only recommended for one-time use cases and advanced users of this process. If errors occur, it is up to the user to individually override the errors (if the user has the ability).

- 1. From Block Enrollment, select **Block Enroll Merge**.
- 2. Click the **Add a New Value** tab.
- 3. Enter the **Student Block** and **Class Block** that were created/edited in the previoussteps.

**Note**: Click the magnifying glasses and click Look Up to search for the codes if you do not remember.

4. Click **Merge**.

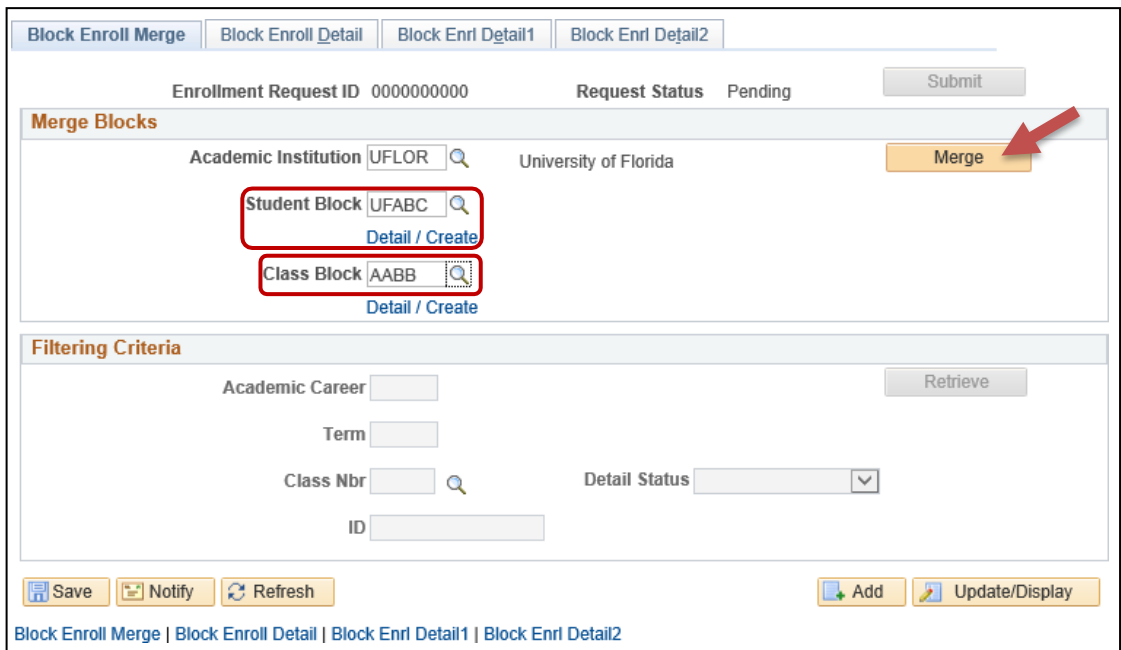

5. Click **Submit**.

Student Information System

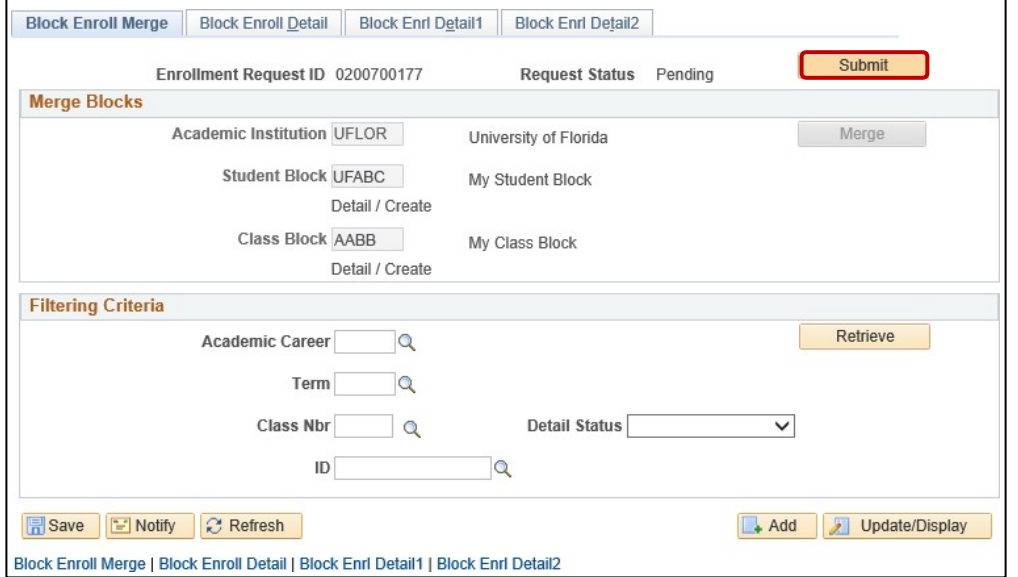

6. Click **Retrieve** to navigate back to **Block Enroll Detail** to review the transaction and verify that the correct students have been brought over from the block and that classes have been added to Pending.

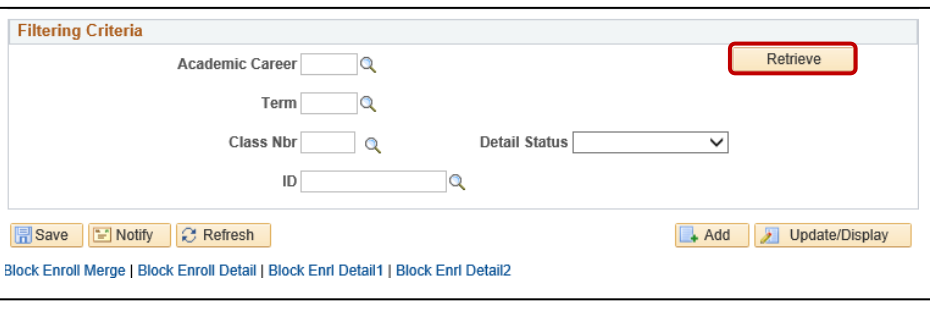

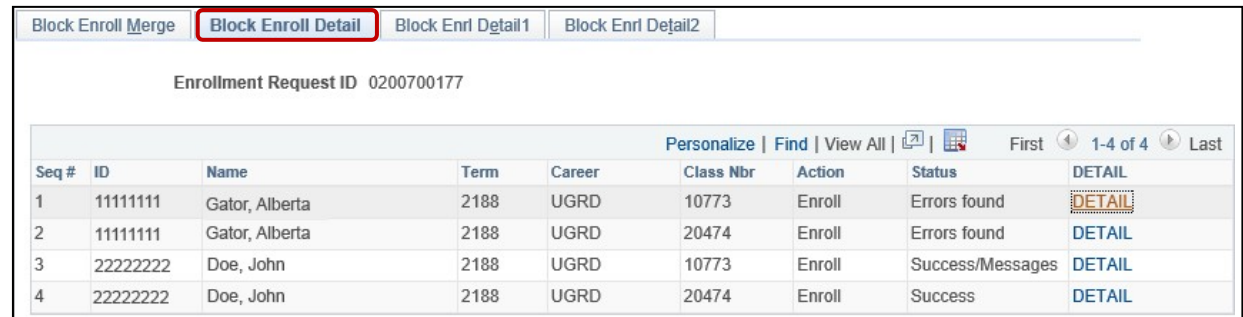

# VIEWING ERRORS

- 1. Student errors may be located from the **Block Enroll Merge** screen once you have clicked Retrieve.
- 2. This will take you to the 2nd tab, **Block Enroll Detail**.
- 3. Locate the **Status field** to see if the request for a class for a particular student wassuccessful.

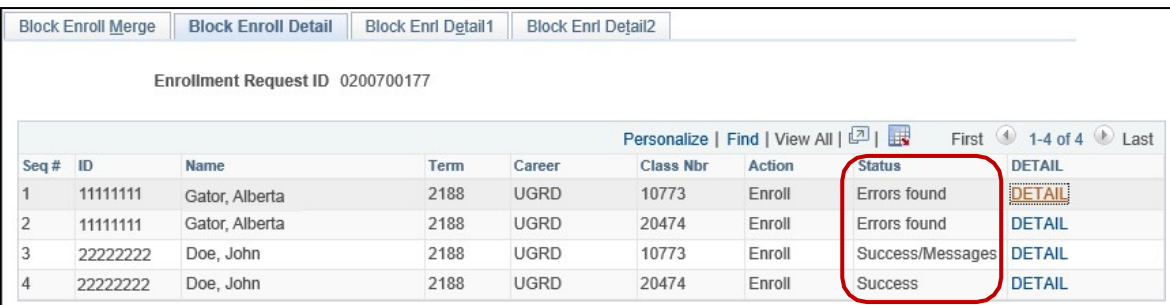

4. If an error is noted, click **DETAIL**.

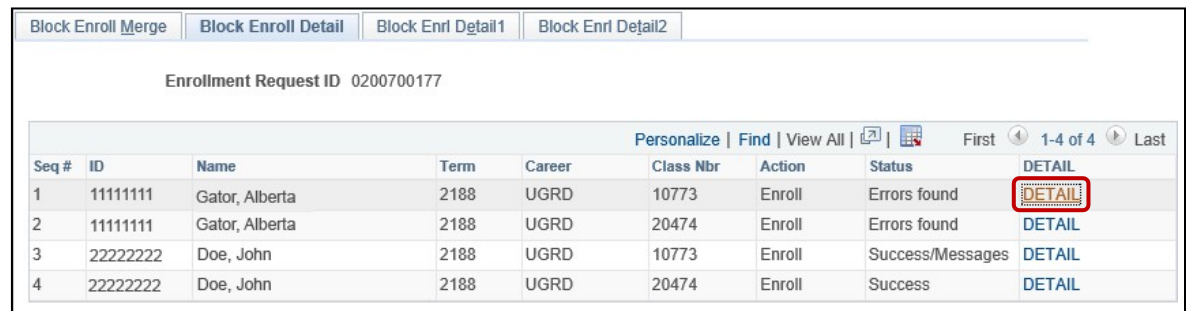

5. Additional errors may be viewed by clicking the **tabs** at the top of the screen.

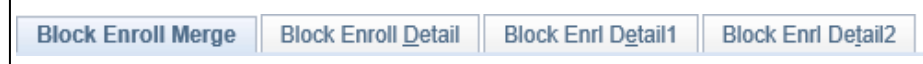

### CORRECTING COMMON ERRORS

### No Valid Appointment:

- 1. View the error in **Block Enroll Detail** by following the steps above for "Viewing Errors."
- 2. Click **Detail**.
- 3. Error States: **No Valid Appointment Found**.
- 4. On the **Block Enroll Detail1 tab**, in the Overrides section, click the **Appointment box** to override thiserror.

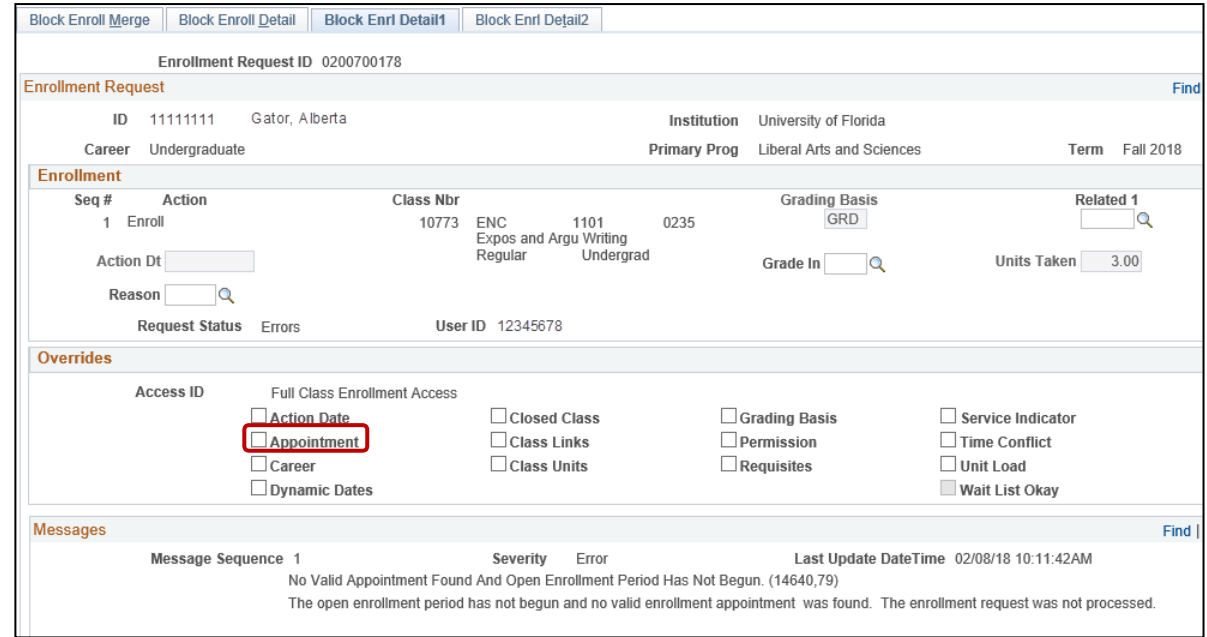

5. Click **Save**. **同** Save

### Maximum Term Unit Load Exceeded:

- 1. View the error in **Block Enroll Detail** by following the steps above for "Viewing Errors."
- 2. Click **Detail**.
- 3. Error States: **Maximum Term Unit Load Exceeded**.
- 4. On the **Block Enroll Detail1 tab**, in the Overrides section, click the **Unit Load box** to override thiserror.

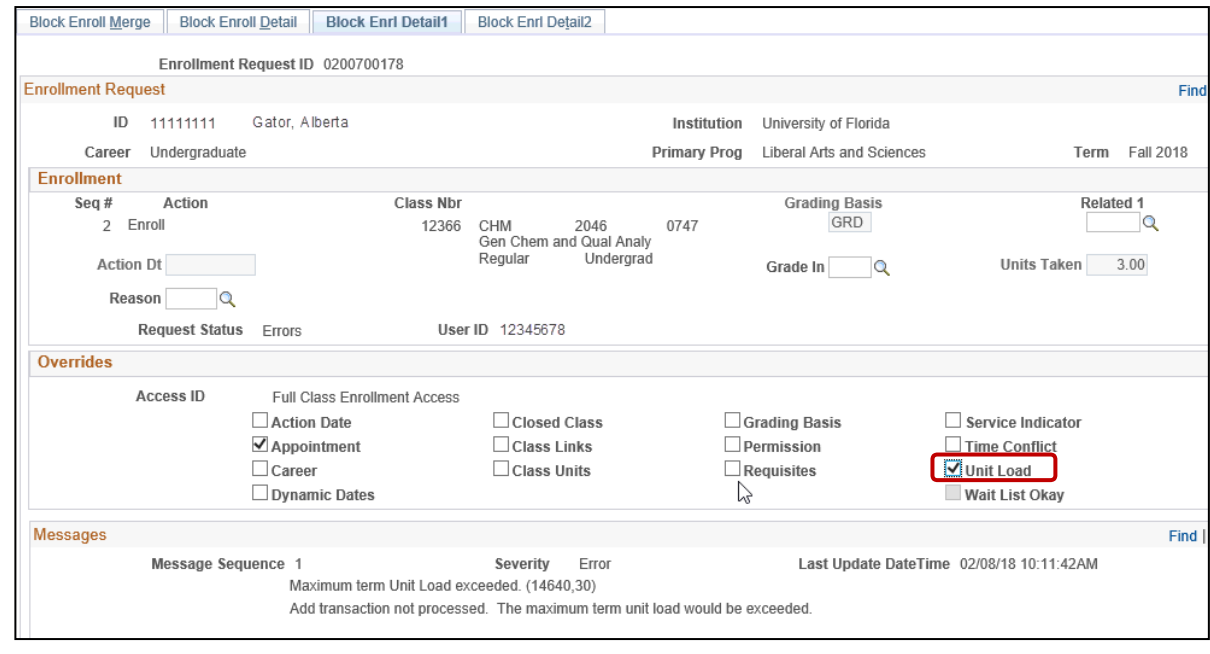

**日**Save 5. Click **Save**.

#### Requisites Not Met for Class:

- 1. View the error in **Block Enroll Detail** by following the steps above for "Viewing Errors."
- 2. Click **Detail**.
- 3. Error States: **Requisites not met for Class**.
- 4. On the **Block Enroll Detail1 tab**, in the Overrides section, click the **Requisites box** to override thiserror.

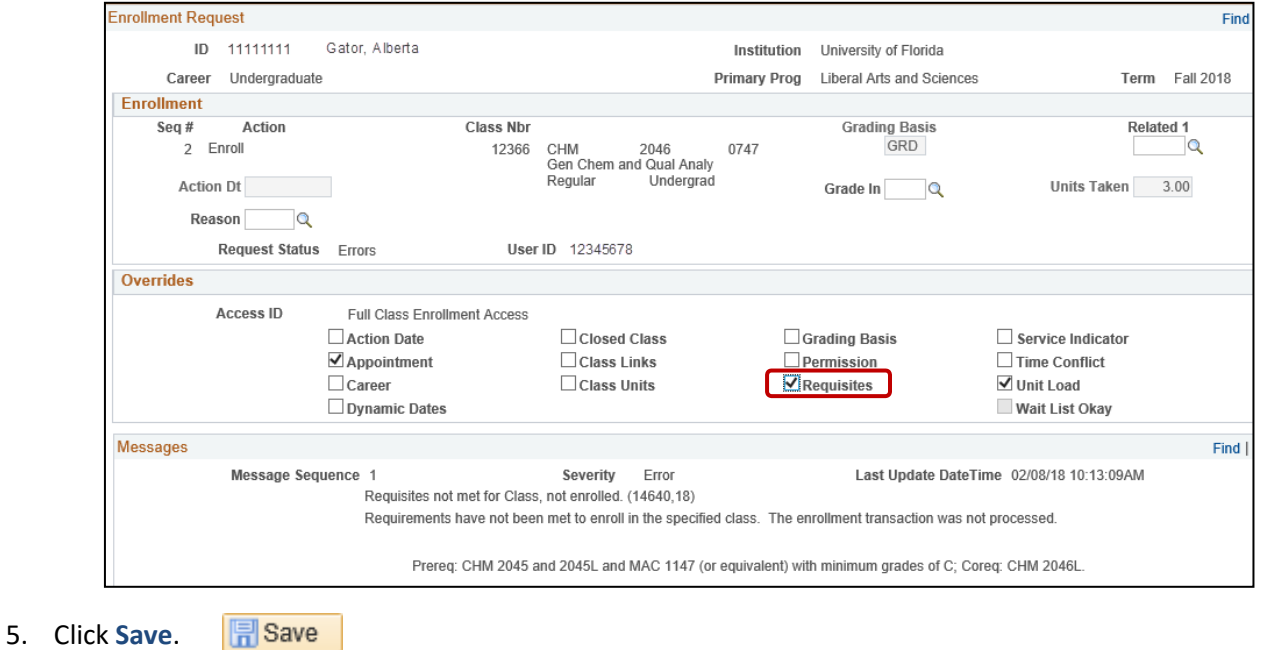

## ADDITIONAL HELP

Further resources are available a[t http://hr.ufl.edu/learn-grow/just-in-time-training/myufl-toolkits/.](http://hr.ufl.edu/learn-grow/just-in-time-training/myufl-toolkits/)

For help with technical issues, contact the UF Computing Help Desk at 352-392-HELP or [helpdesk@ufl.edu.](mailto:helpdesk@ufl.edu)

For assistance with processes or policies related to block enrollment, contact the Office of the University Registrar at 352- 392-1374 or [https://registrar.ufl.edu/.](https://registrar.ufl.edu/)